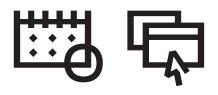

Votre emploi du temps

Étudiants

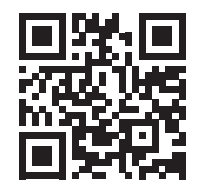

1/ Activez votre compte (unistra) sur https://ernest.unistra.fr, si vous êtes un nouvel arrivant.

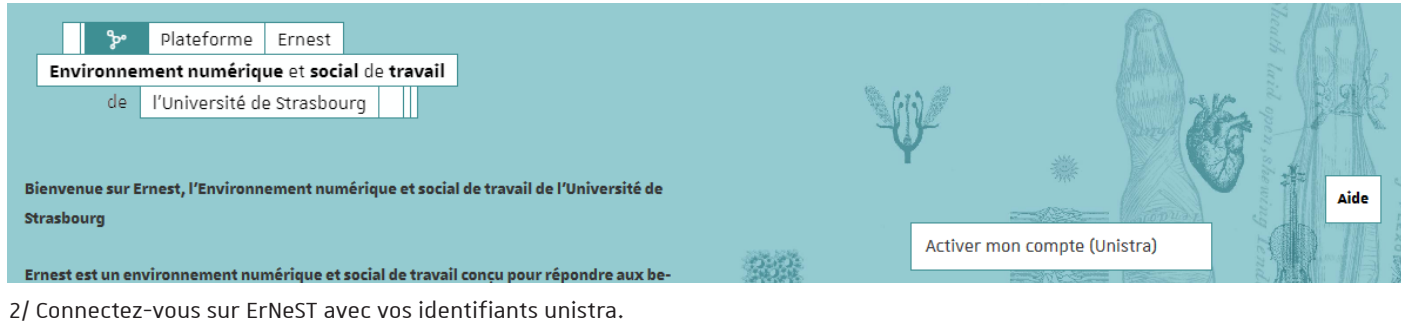

3/ Dans le  $\boxed{\phantom{\cdot}}$  lanceur d'applications),  $\boxed{\phantom{\cdot}}$  cliquez sur  $\boxed{\phantom{\cdot}}$  ADE $\boxed{\cdot}$ . Ad

4/ Déployer l'arborescence pour trouver votre formation, via les dossiers : Étudiants > Faculté des Sciences du Sport > Licences STAPS >

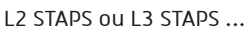

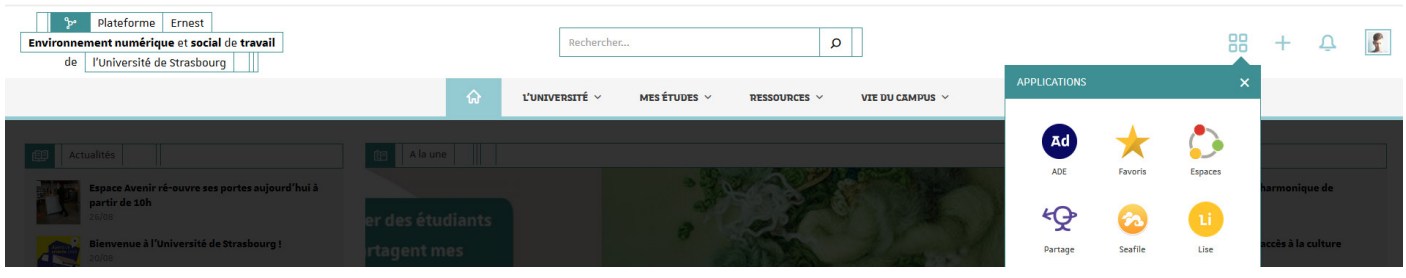

cEn raison du grand nombre d'étudiants, vous allez être affecté à différents groupes. Il vous faudra donc sélectionner dans l'arborescence les groupes qui vous ont été affectés à la rentrée.

Il existe plusieurs types de groupes, dont certains sont liés. Afin de visualiser tout votre emploi du temps, vous devez sélectionner chaque groupe vous concernant en maintenant la touche Ctrl pour tous les visualiser.

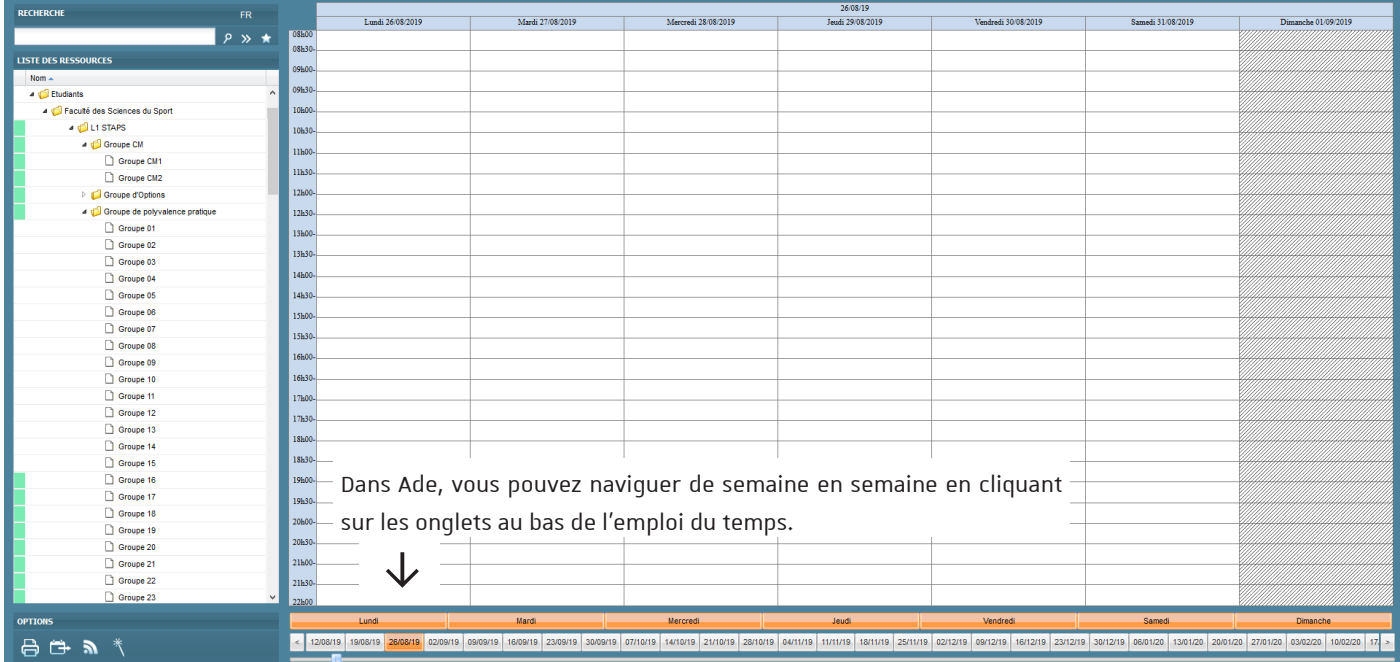